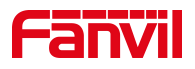

# 使用 U 盘在话机上自动录音

版本: <1.1>

发布日期: <2020/11/13>

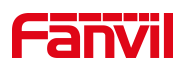

# 目录

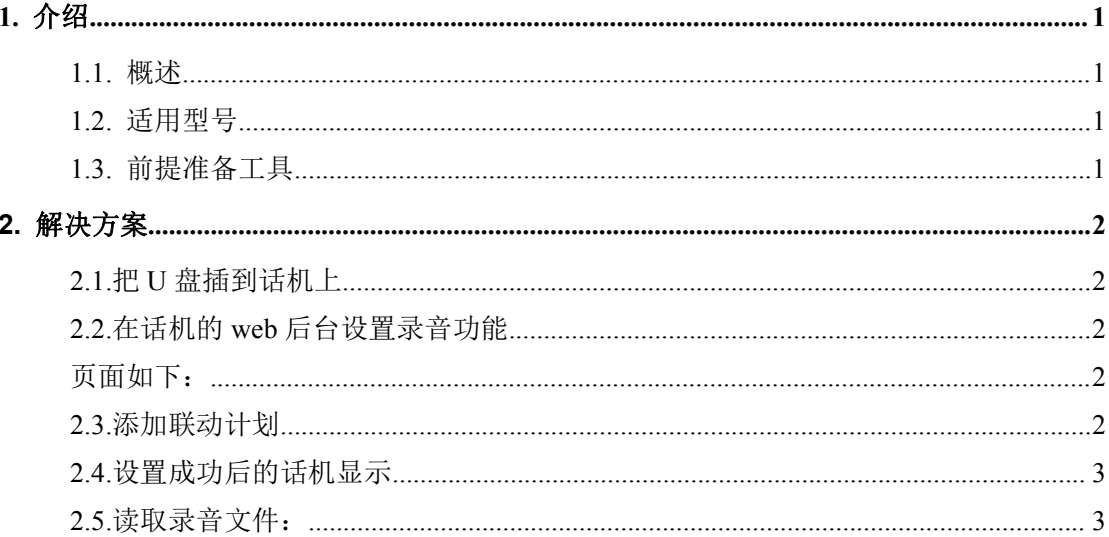

深圳方位通讯科技有限公司

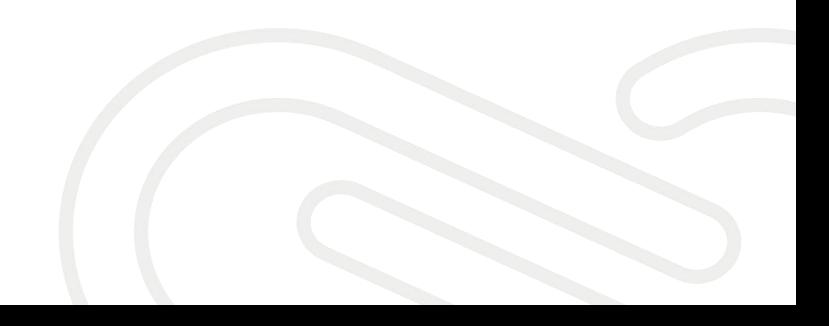

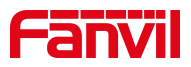

## <span id="page-2-0"></span>**1.** 介绍

#### <span id="page-2-1"></span>1.1. 概述

话机启用录音功能后,通话建立需要再点击录音快捷键开始录音就比较麻烦, 安卓话机和 X4U 等有 usb 接口的话机支持设置自动录音功能。

#### <span id="page-2-2"></span>1.2. 适用型号

适用产品机型:安卓话机和 X4U 等有 usb 接口的话机

适用版本:适用机型的所有版本

#### <span id="page-2-3"></span>1.3. 前提准备工具

① Favnil X7A 话机两台,并把话机接入到交换机下,能自动获取到 IP 地址。

② 调试电脑一台,并把电脑接入到交换机下,保证电脑与话机之前网络是互通。

深圳方位通讯科技有限公司

 $\begin{array}{c} \hline \end{array}$ 

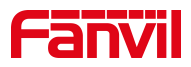

# <span id="page-3-0"></span>**2.** 解决方案

#### <span id="page-3-1"></span>2.1.把 U 盘插到话机上

将 U 盘插入到安卓话机上(安卓话机最大支持 128G,XU 系列话机最大支持 32G)

#### <span id="page-3-2"></span>2.2.在话机的 web 后台设置录音功能

在话机 web 后台应用-录音管理界面开启录音,选择录音模式为本地,如果需要 在电脑上播放录音文件需要将语音编码设置为 PCMU 或 PCMA。

<span id="page-3-3"></span>页面如下:

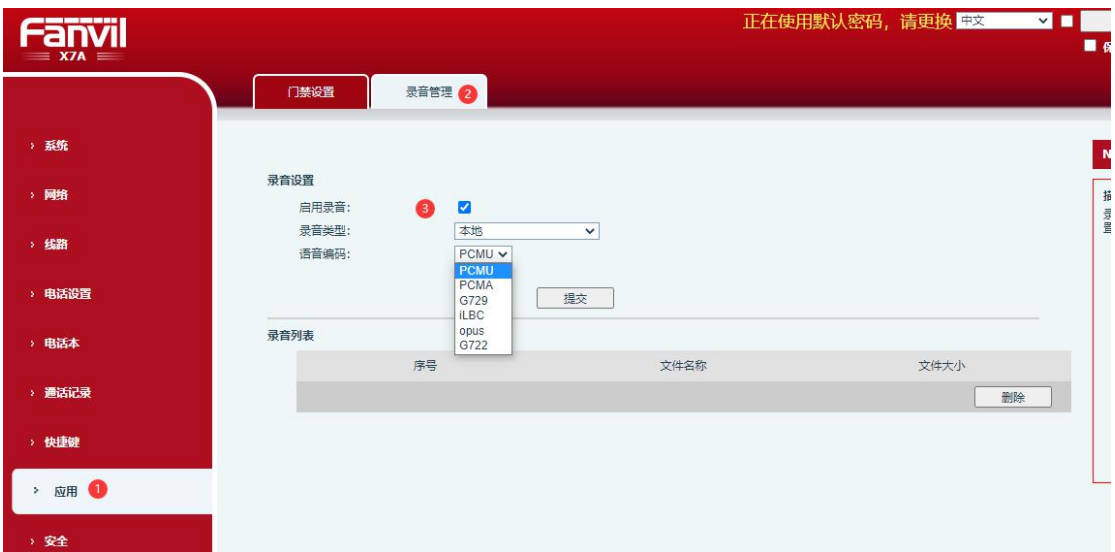

#### <span id="page-3-4"></span>2.3.添加联动计划

在线路-联动计划里添加联动计划,需要将号码设置为 x.,组播编码设置为 PCMU 或 PCMA, 类型设置为早期, 动作设置为录音。

页面如下:

深圳方位通讯科技有限公司

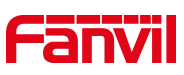

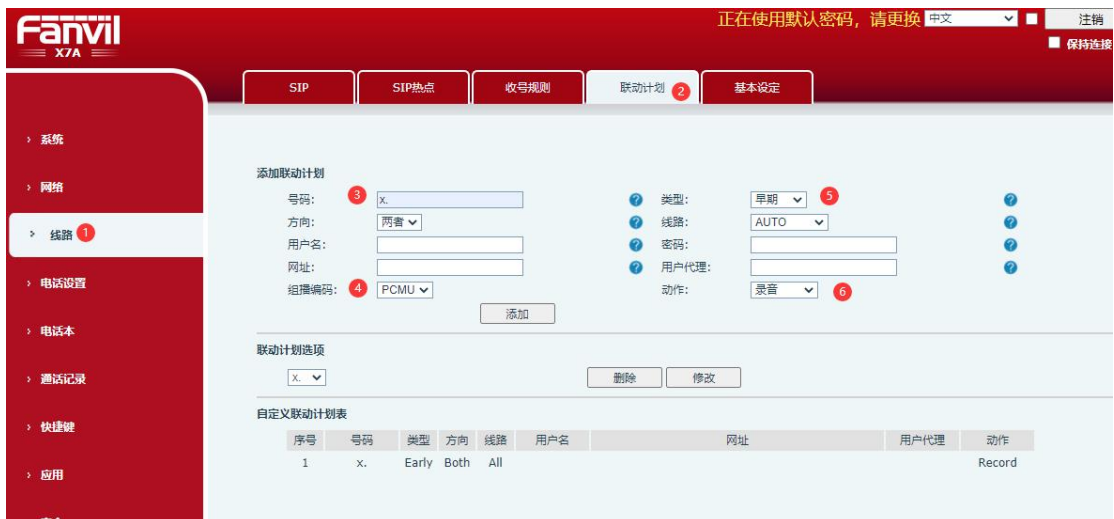

### <span id="page-4-0"></span>2.4.设置成功后的话机显示

设置成功后通话建立话机会自动开启录音功能,录音图标会显示为红色,如下 图:  $\blacksquare$ 

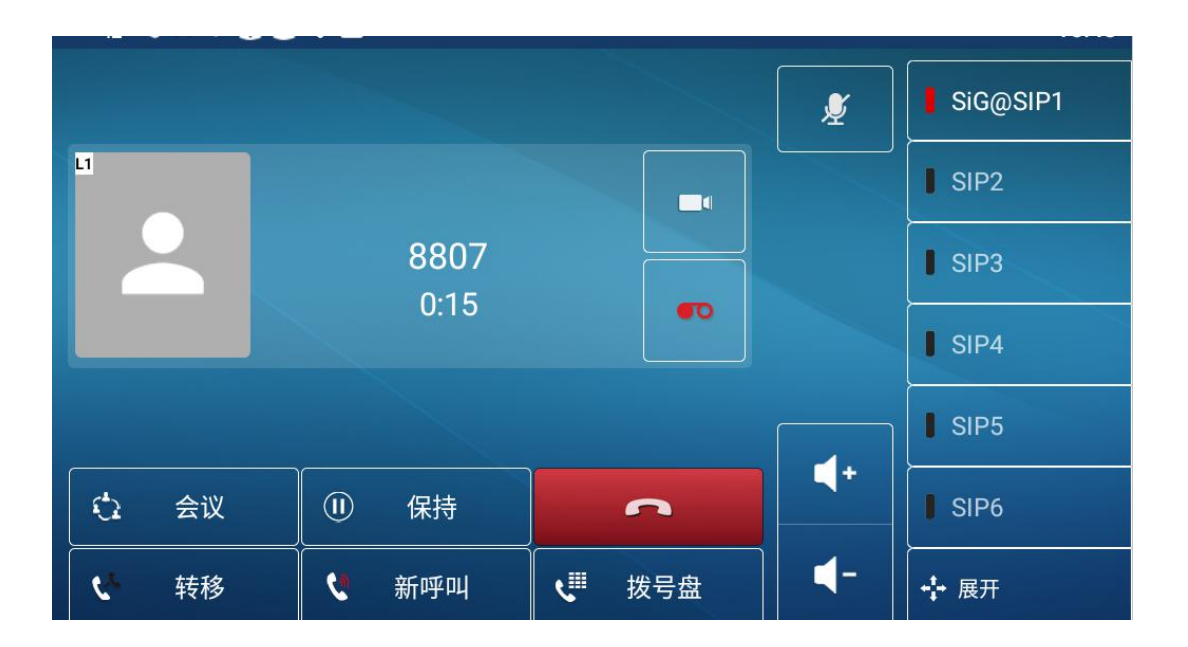

#### <span id="page-4-1"></span>2.5.读取录音文件:

安卓话机:

深圳方在插补料费销情站下读取录音文件,路径为菜单-资源管理器-USB, U 盘的 地址:深圳市新安街道洪浪北二路稻兴环球科创中心A座10层

座机: +86-755-2640-2199 邮箱: sales.cn@fanvil.com www.fanvil.com.cn

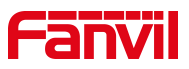

根目录下就可以看到录音文件。

2) 在不插 U 盘的情况下读取录音文件, 路径为菜单- 资源管理器 - Internal Memory - Records, 如下图:

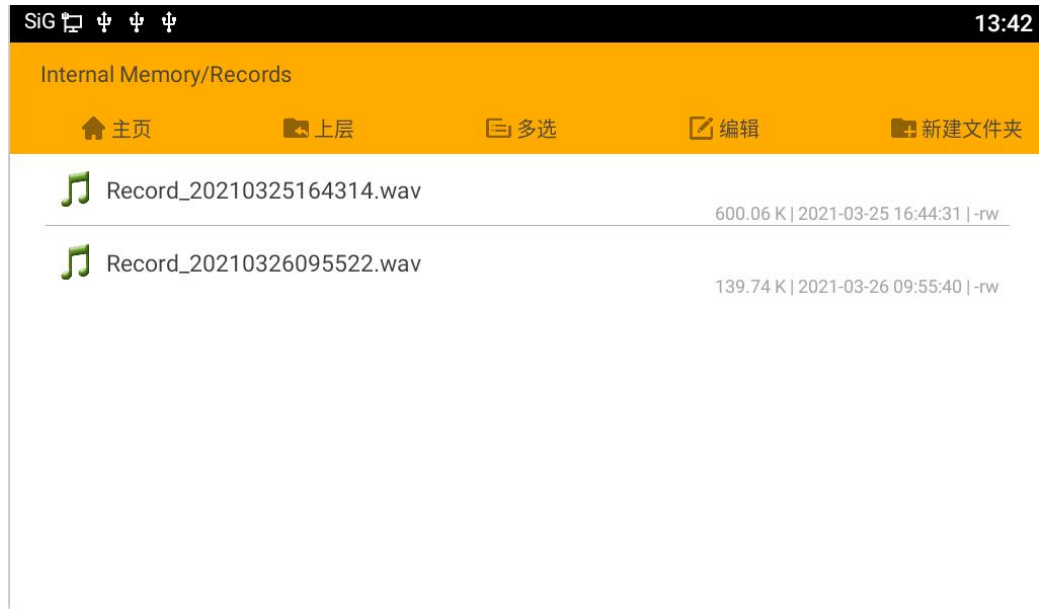

X4U 系列话机: 菜单-应用-USB-浏览音频, 如下图:

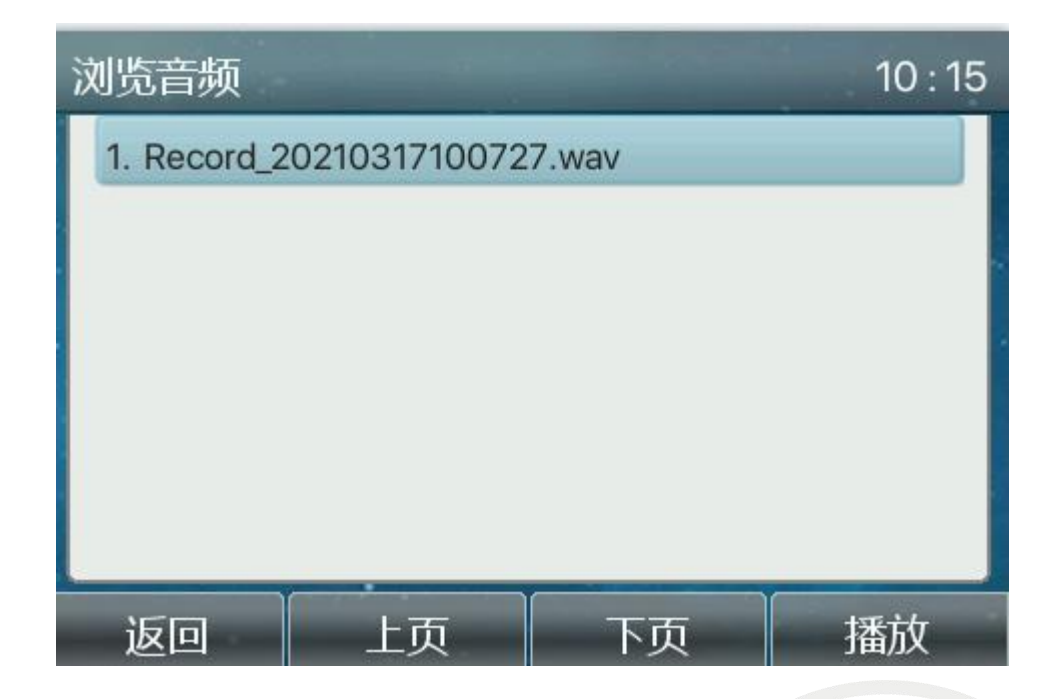

深圳方位通讯科技有限公司

地址:深圳市新安街道洪浪北二路稻兴环球科创中心A座10层

座机: +86-755-2640-2199 邮箱: sales.cn@fanvil.com www.fanvil.com.cn

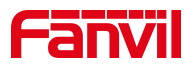

#### 注意事项:

F600s 话机支持 U 盘、SD 卡录音, 其中录音的规则如下

(1) 话机没有插外置 SD 卡 或 U 盘, 默认保存到话机内部存储

(2)话机只插入外置 SD 卡,生成的录音文件会保存到外置 SD 卡根目录下。

(3)话机只插入 U 盘,生成的录音文件会保存到 U 盘的根目录下。

(4)话机若依次接入外置 SD 卡与 U 盘,默认 U 盘等级比外置 SD 卡等级高,录 音文件会放在优先级高的外部存储设备中。

(5)话机在 U 盘与外置 SD 卡同时接入的情况,若是将其中一个设备拔出来, 则剩下的外部存储生效。(例如: 拔掉 U 盘, 录音文件将会存储到外置 SD 卡)

深圳方位通讯科技有限公司

 $\overline{\phantom{a}}$